# Making Drilling Easier **PathTracker Tips | Tricks | News-Info | #6** PathTracker 6.0 Proximity module

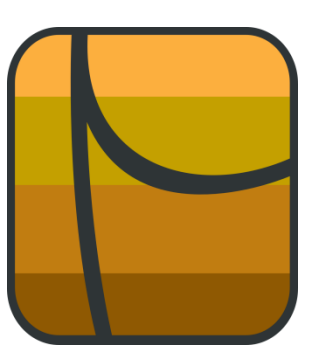

The PathTracker 6.0 Proximity module is very rich in functionality and very easy to use. The Proximity Module lets the Direction Driller monitor the plan and anti-collision wells at the same time. **IMG 1** contains an active survey file on the left and the Proximity screen on the right. Clicking on the last survey row (90) and clicking on the Proximity icon on the tool bar (or pressing F5 on the keyboard) will display relevant proximity information in the right screen.

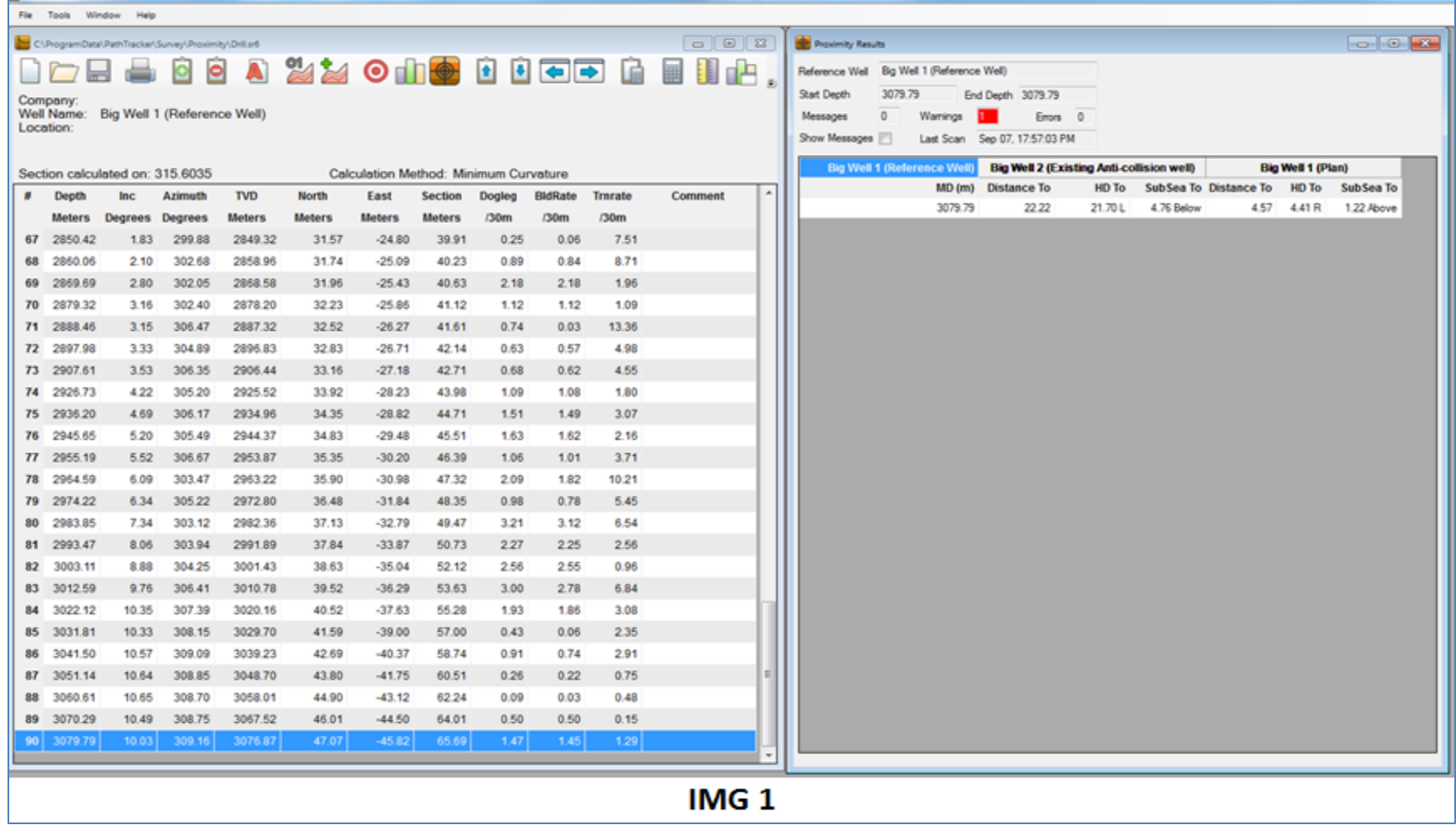

Let's take a closer look at the proximity screen (**IMG 2**)

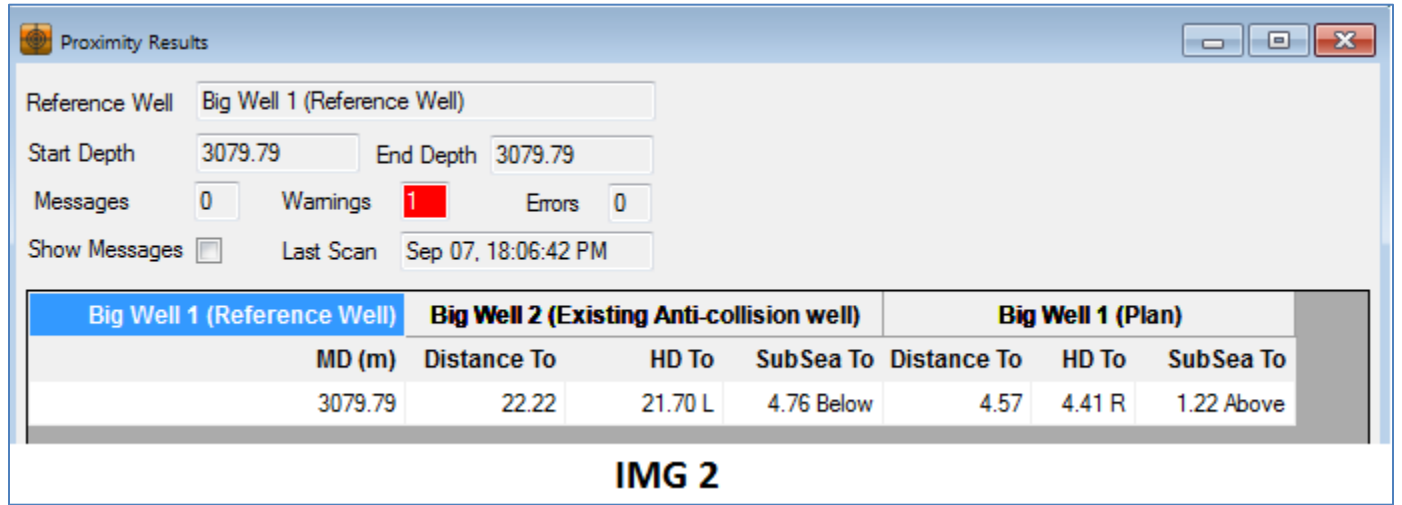

Column 1 -> Reference Well

Contains the MD that corresponds to the **3079.79 MD** in Row 90 of the Reference well.

#### Column 2 -> Anti-collision well

- Distance To: The closest point (real or interpolated) in the Anti-collision well is **22.22m** from **3079.79MD** in the Reference Well
- HD To: The horizontal distance between the closest point (real or interpolated) in the Anti-collision well and **3079.79MD** in the Reference Well. In this case the HD is **21.70m** and **L** means the point in the Anti-collision well is **Left** of **3079.79MD**.
- SubSea To: The closest point (real or interpolated) in the Anti-collision well is **4.76m below** the **3079.79MD** in the Reference well

#### Column 2 -> Plan

- Distance To: The closest point (real or interpolated) in the Plan well is **4.57m** from **3079.79MD** in the Reference Well
- HD To: The horizontal distance between the closest point (real or interpolated) in the Plan well and **3079.79MD** in the Reference Well. In this case the HD is **4.41m** and **R** means the point in the Plan well is **Right** of **3079.79MD**.
- SubSea To: The closest point (real or interpolated) in the Plan well is **1.22m above** the **3079.79MD** in the Reference well

## **Important:** The Proximity screen

- Can be placed on a  $2^{nd}$  monitor
- Can be configured by the DD to display several other proximity calculations (later in this document).
- Can display much more information about the survey point (INC, AZI, etc.) by placing the mouse curser over a value for a few seconds and wait for a popup screen (later in this document)

### **Next**

- Add another survey row MD = 3089.40, INC = 9.83 and AZI =  $308.55$
- Click on the Proximity Icon in the tool bar (or F5 on Keyboard)

And the Proximity screen now displays the proximity numbers for 3089.40MD in the Reference well (**IMG 3** and **IMG 4**)

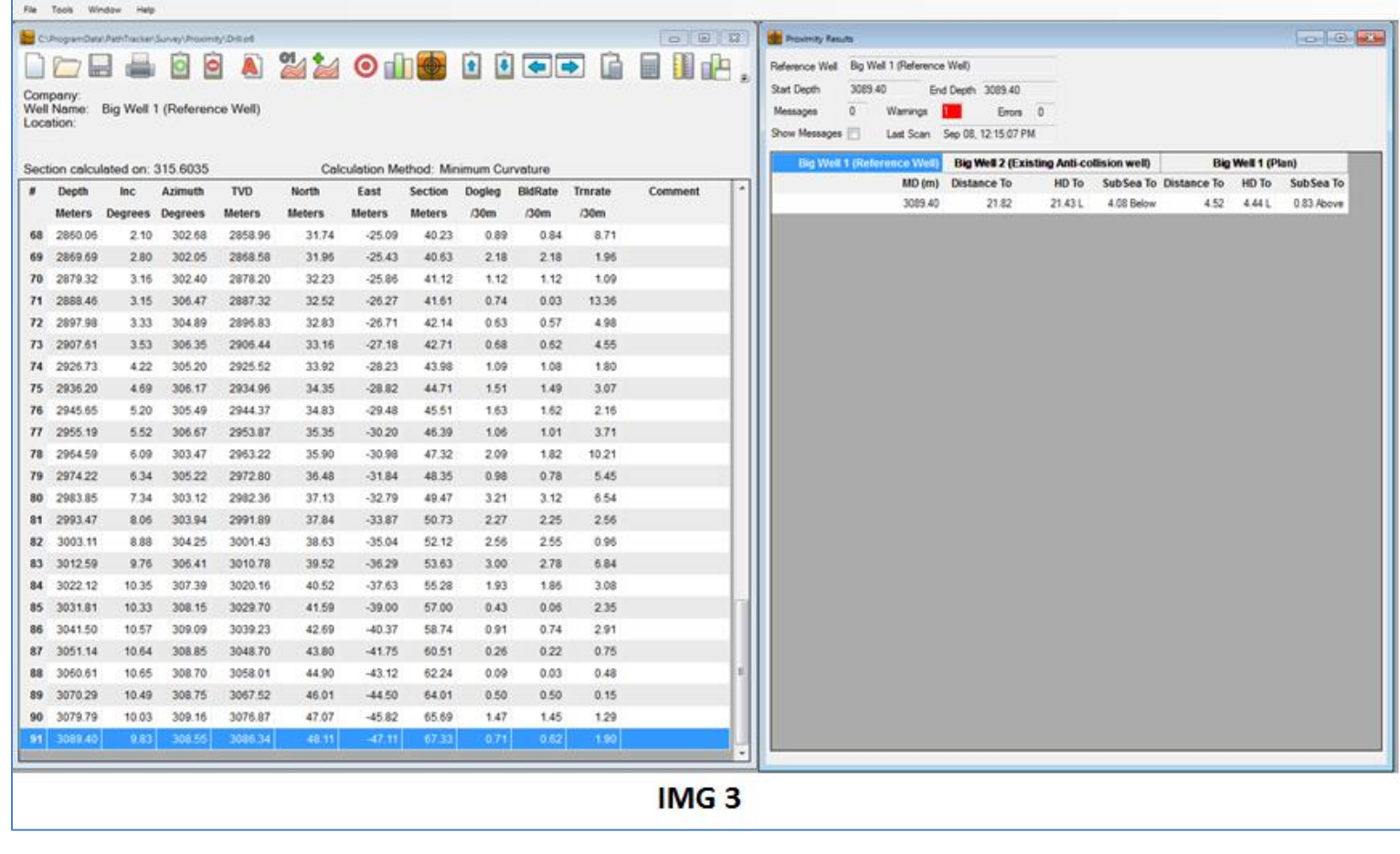

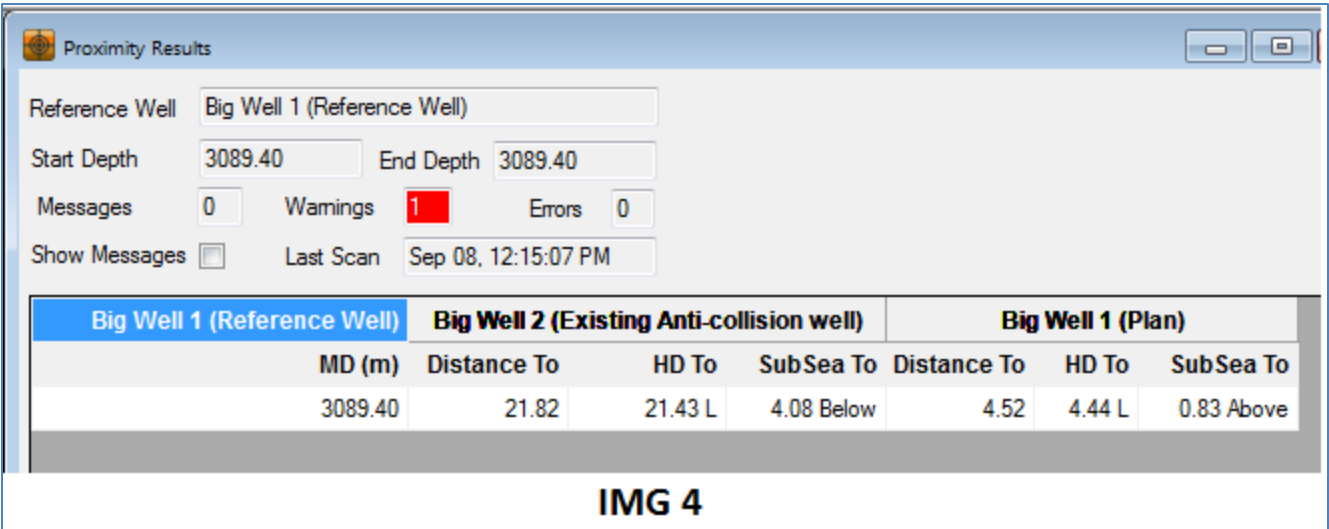

#### **Next**

- $\bullet$  Add extrapolated point MD = 3099.4,  $INC = 9.62$  and  $AZI = 307.92$
- Click anywhere in ROW 91, hold mouse down and drag mouse to highlight cells in both rows 91 and EXT.
- Click on the Proximity Icon in the tool bar (or F5 on Keyboard)

The proximity screen now displays proximity information for 3089.4MD, 3099.40MD and 8 interpolated points in between (**IMG 5** and **IMG 6**)

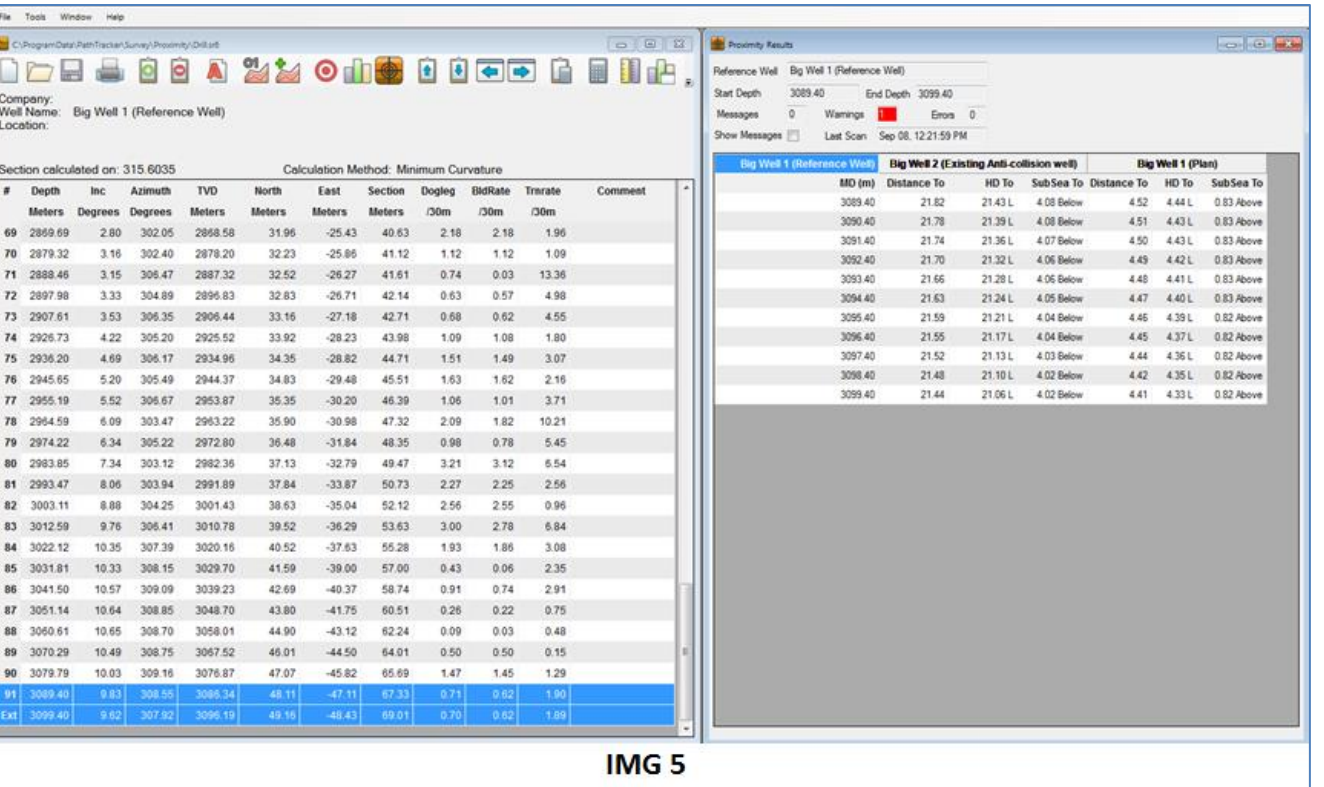

The extrapolated 10m range shows the Reference well will get closer to both the Anti-collision well and the Plan well.

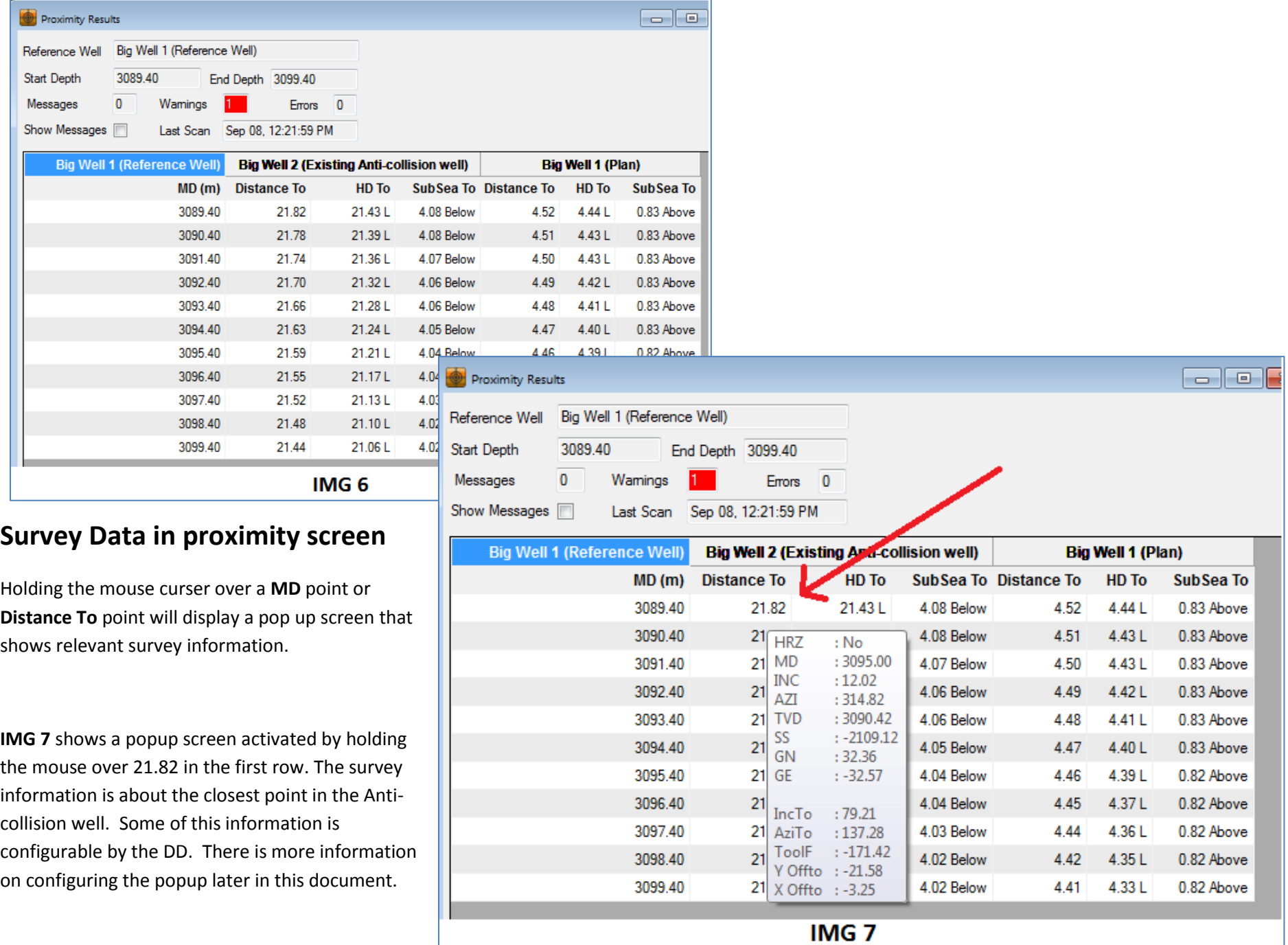

## **Set Up**

PathTracker lets a DD open 30 or more Survey Files at a time. The example above requires 3 files to be opened.

- A Reference Well
- An Anti-collision well
- A Plan

Step 1: Open the 3 wells at the same time. This can be done by selecting FILE -> OPEN SURVEY FILE from the main menu and highlighting the required files. Clicking the OPEN command will open the 3 survey files at the same time. (See **IMG 8**)

**Step 2**: Minimize the plan and anti-collision wells. You can do this by selecting WINDOW->TILE VERTICAL from the main menu and clicking the "-" in the top right corner of both wells.

**Step 3**: Use the mouse to resize the Actual / Drill well so it is big enough to see all columns.

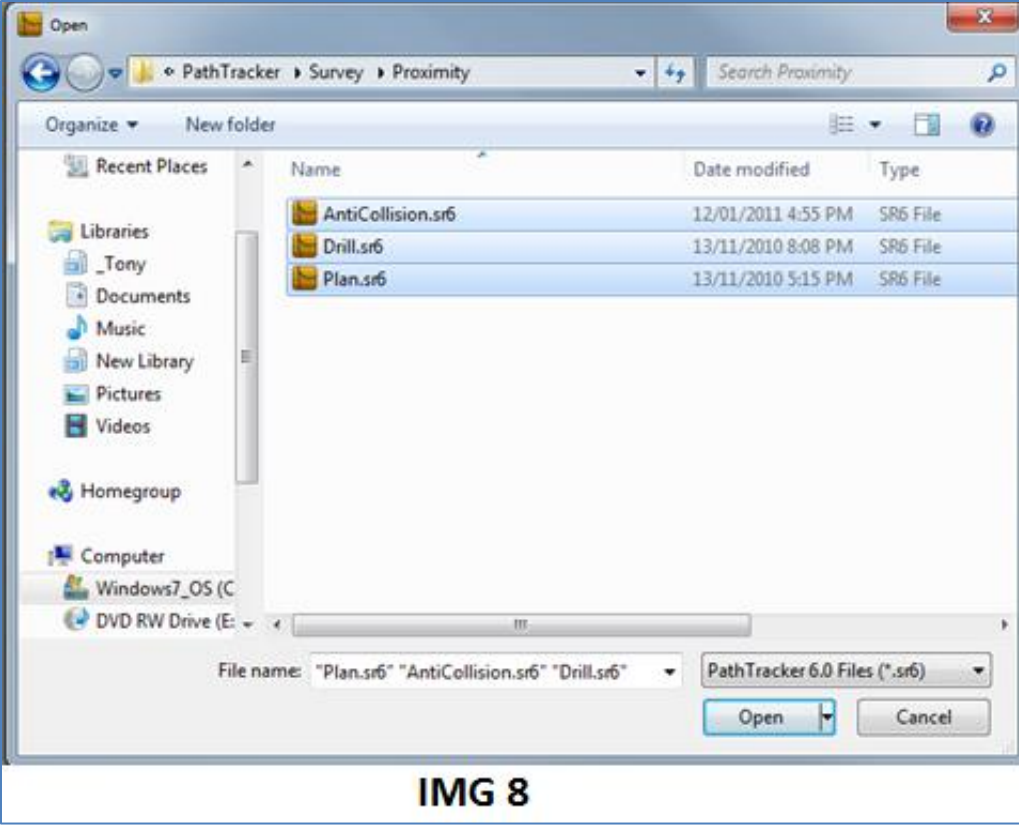

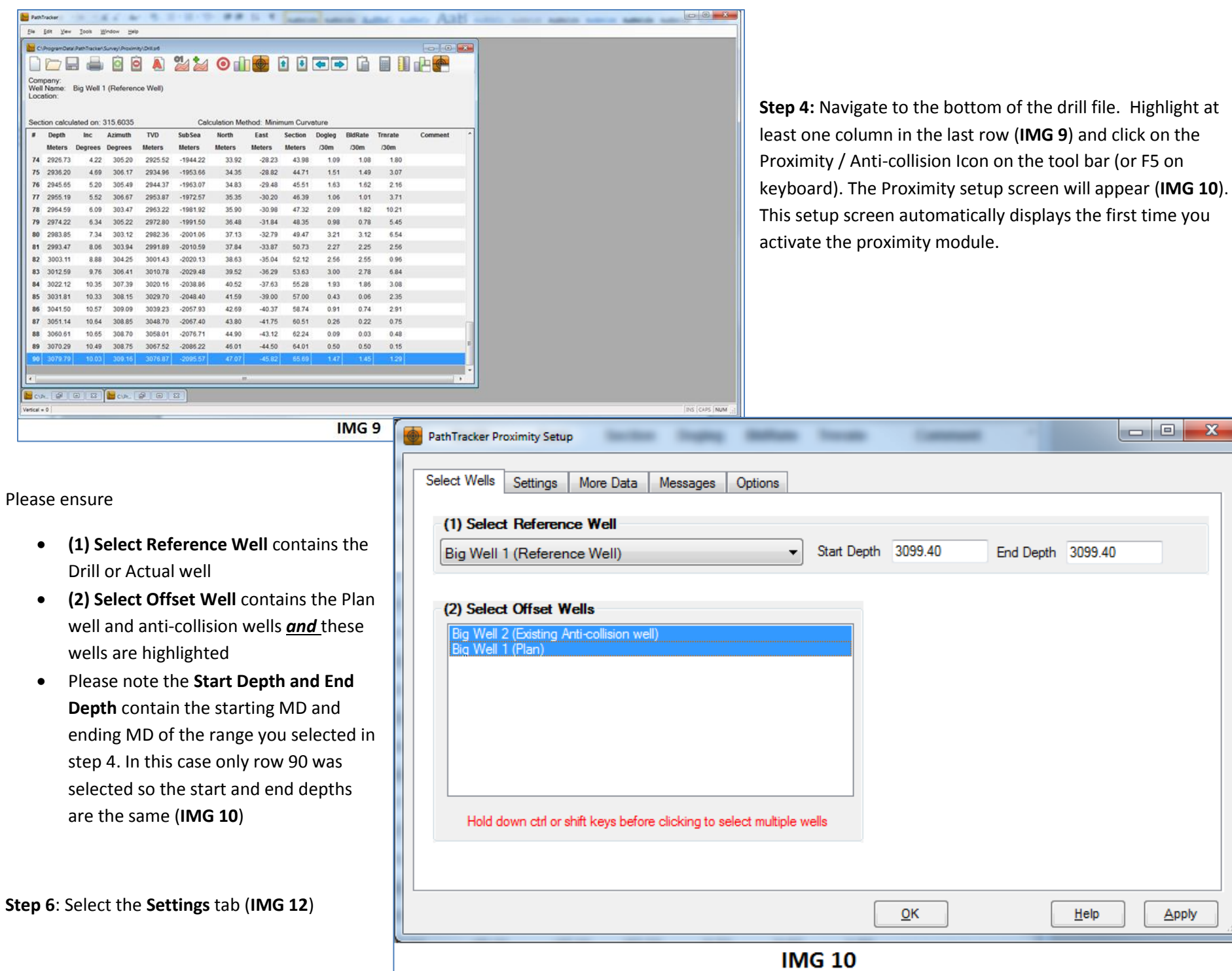

 $\boxed{\blacksquare \blacksquare \blacksquare \blacksquare \blacktriangleright \mathbf{x}}$ 

Apply

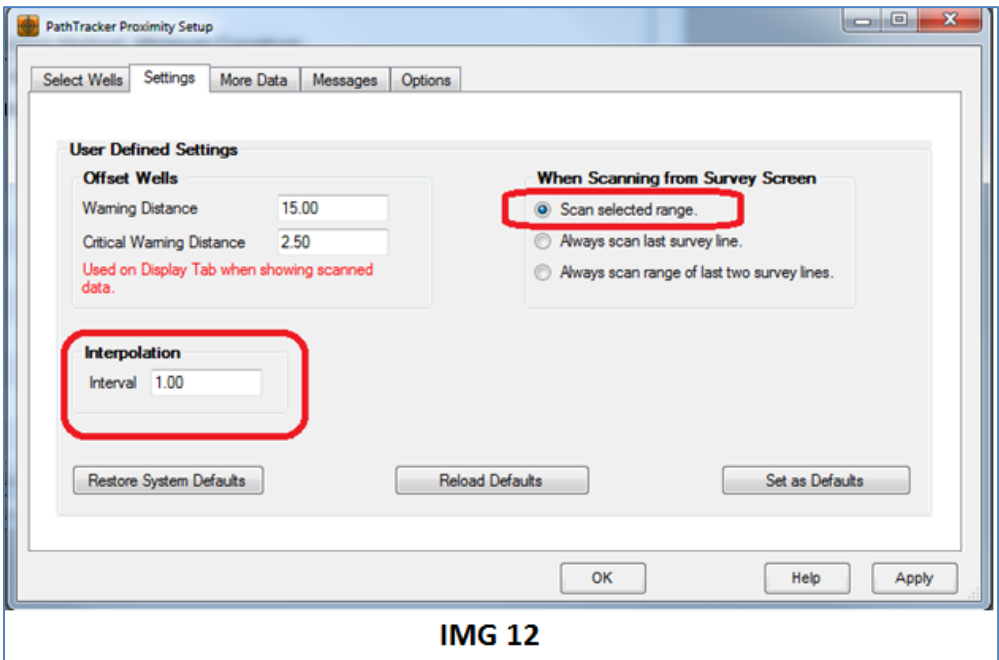

Please ensure

- **When Scanning from Survey Screen** has **Scan selected range** selected. This has to be chosen so you can scan a range by selecting one or more rows from the Reference well. The first and last highlighted rows will set the start and end depths for scanning.
- **Interpolation** value is set. As shown in IMG 6, an interpolation value of 1 will produce proximity numbers every 1 meter for a selected range scan. Increasing this number to 5 will result in calculating the proximity values every 5 meters for a given scan range.

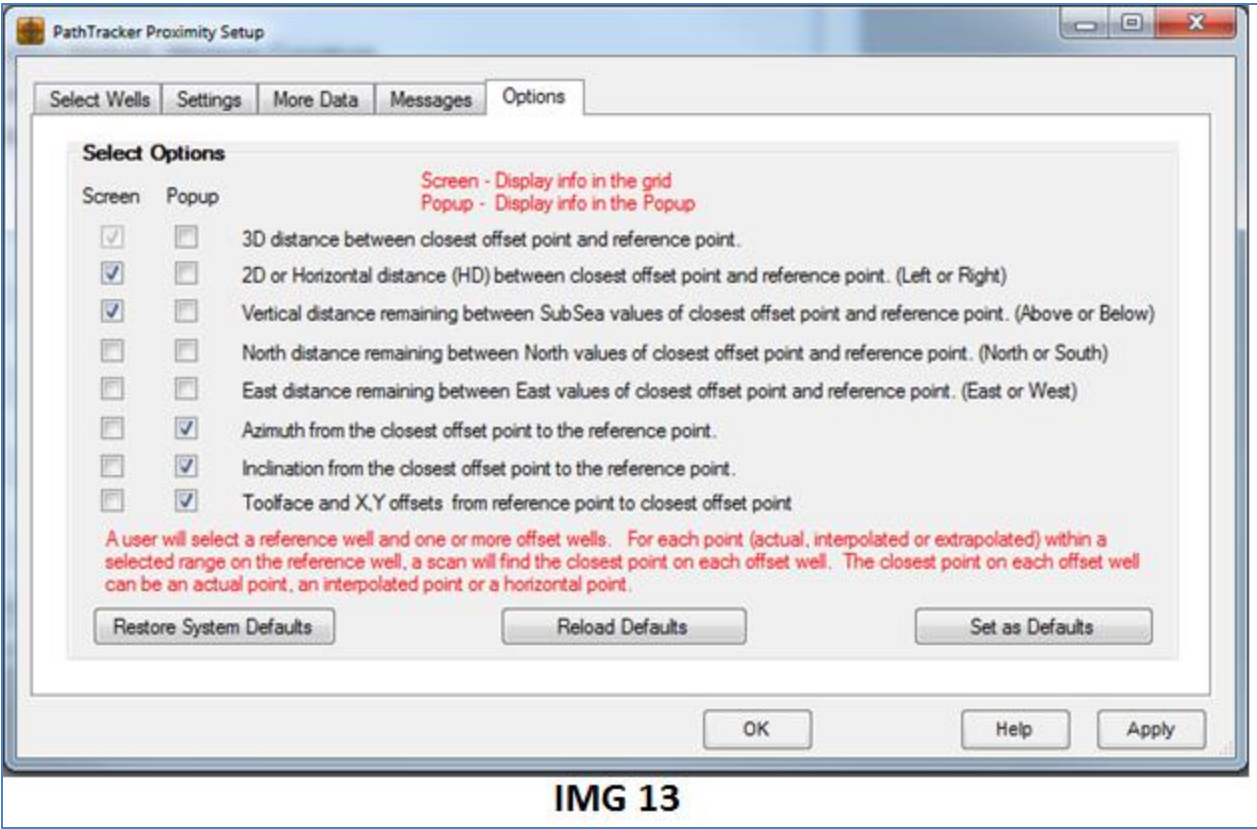

Use this screen (**IMG 13**) to select the proximity values you want to display in the proximity screen and proximity popup. These settings can be "Set as Defaults" so once configured, they are not required to be changed unless the user chooses to do so.

**Step 8**: Click OK

**Step 9**: The proximity setup screen can be modified anytime by right clicking on the Proximity Screen and selecting **Setup.** (**IMG 14**)

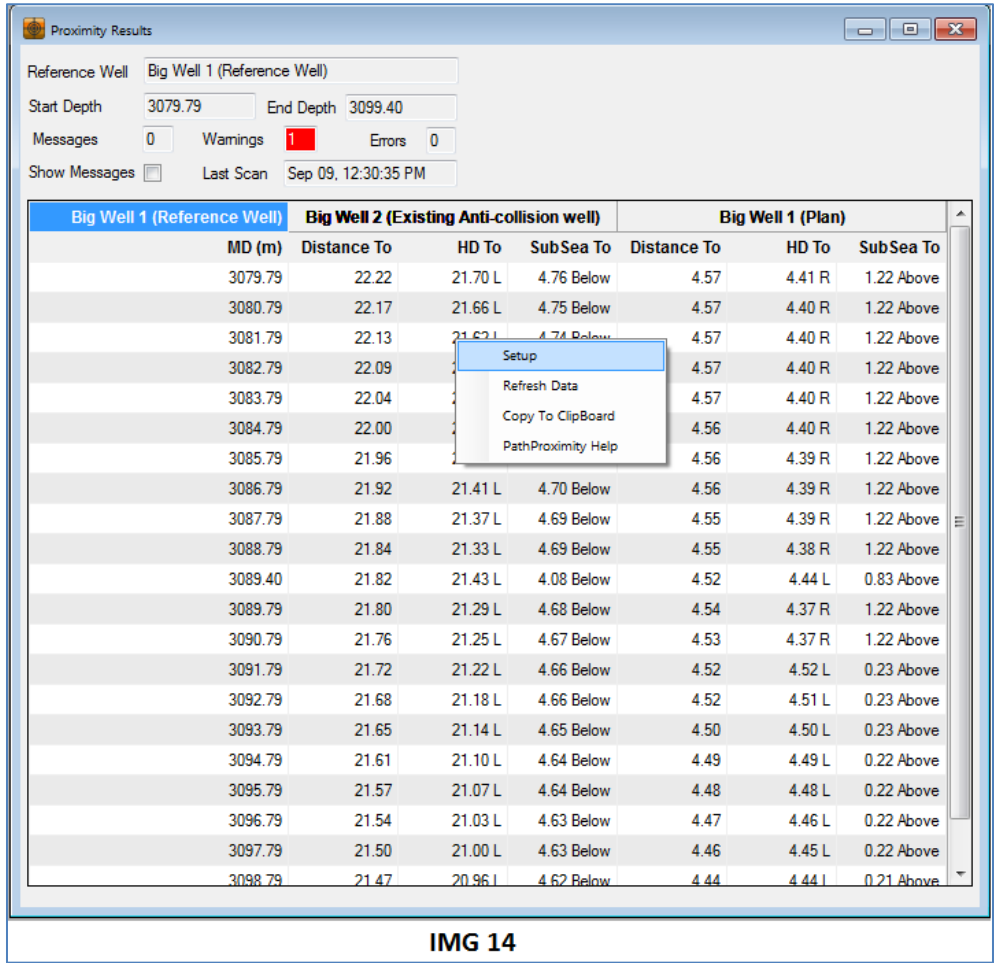

To remove your name from our mailing list, please [click here](mailto::customer.service@pathtracker.com)

Questions or comments E-mail us at customer.service@PathTracker.com or call 403-261-6662

Copyright ©1998-2014 1429275 Alberta Corp.

Please visit us at [www.pathtracker.com](http://www.pathtracker.com/) for additional information.